## **Starfish – How to Edit or Cancel Office Hours**

This tutorial will show you how to **edit or cancel your office hours.**

## **Directions:**

- **1.** Log into Starfish.
- **2.** Click the **3 bars** next to Starfish.

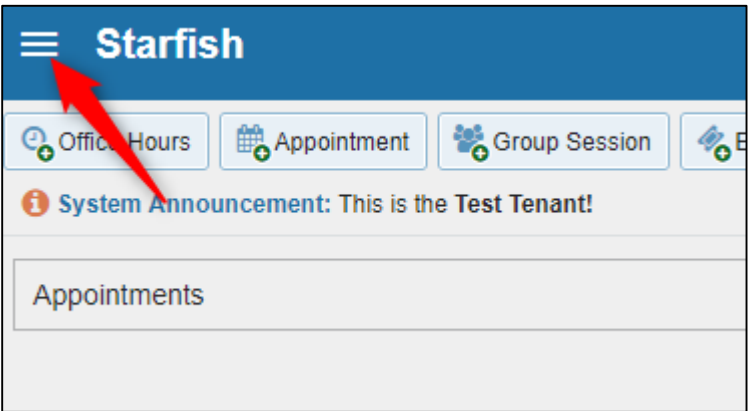

**3.** Click **Appointments.**

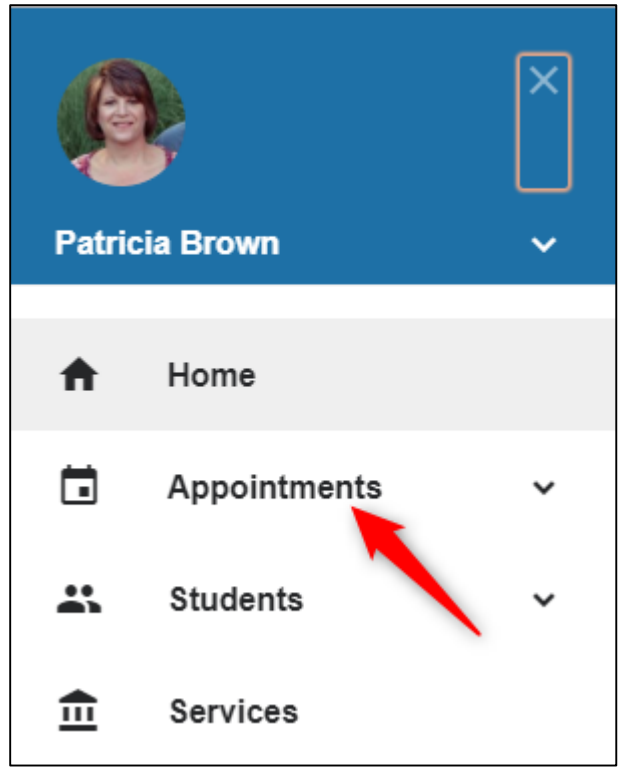

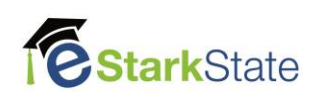

## **TO EDIT OFFICE HOURS**

a. Find the set of office hours you want to edit. Roll your mouse over the **clock icon** and the click **Edit**.

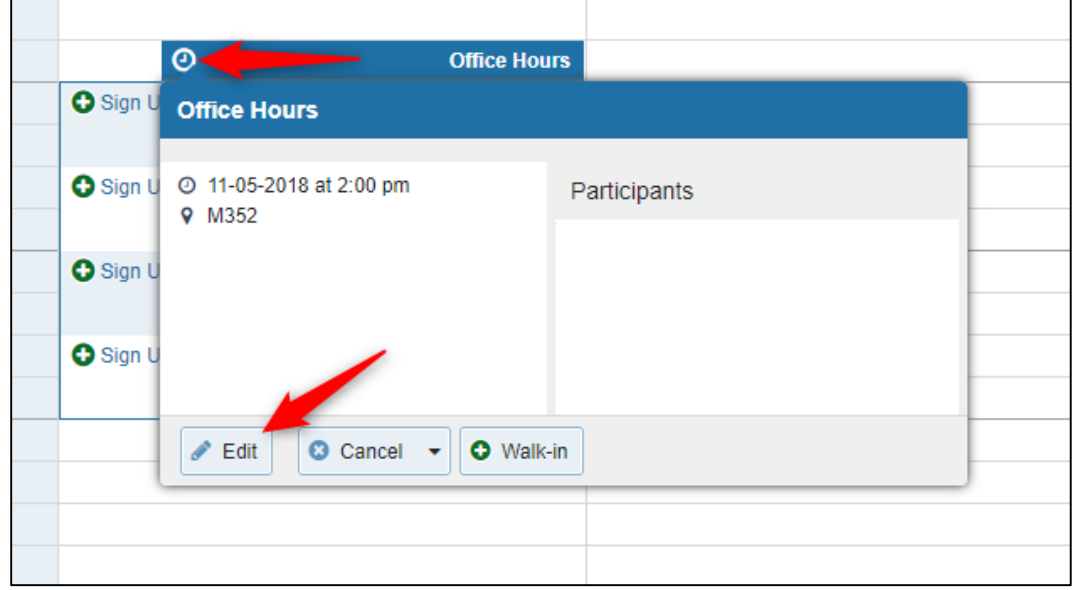

b. You can change anything on this screen. For example, if your office hours change from 2:00 to 3:30 instead of 4:00, you can change the time and then click **Submit**.

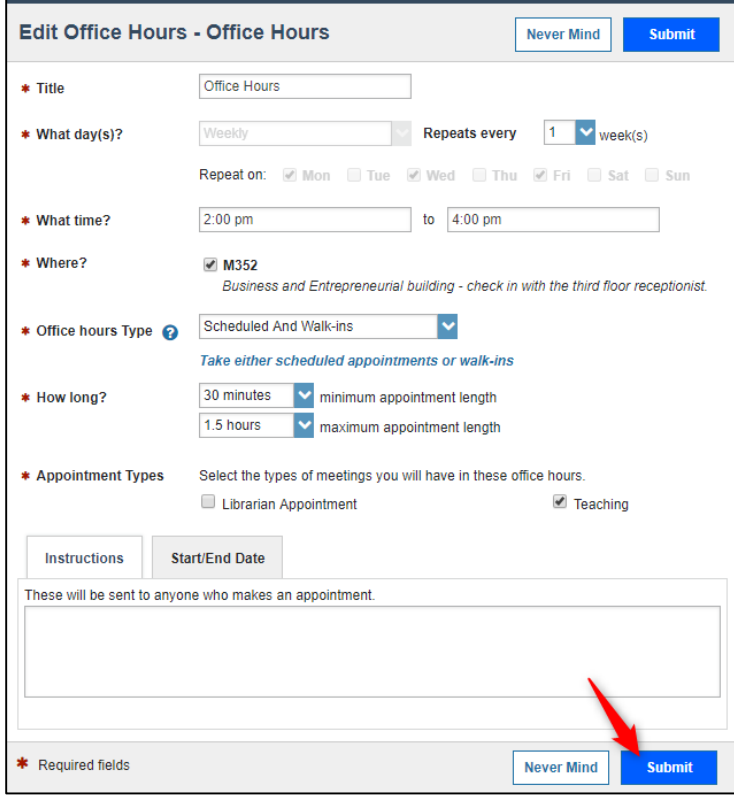

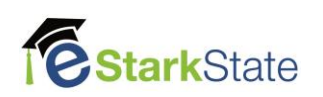

## **TO CANCEL OFFICE HOURS**

a. Find the set of office hours you want to cancel. Roll your mouse over the **clock icon** and the click **the down arrow by Cancel**. You can choose to cancel just this day and time or the entire series for the semester.

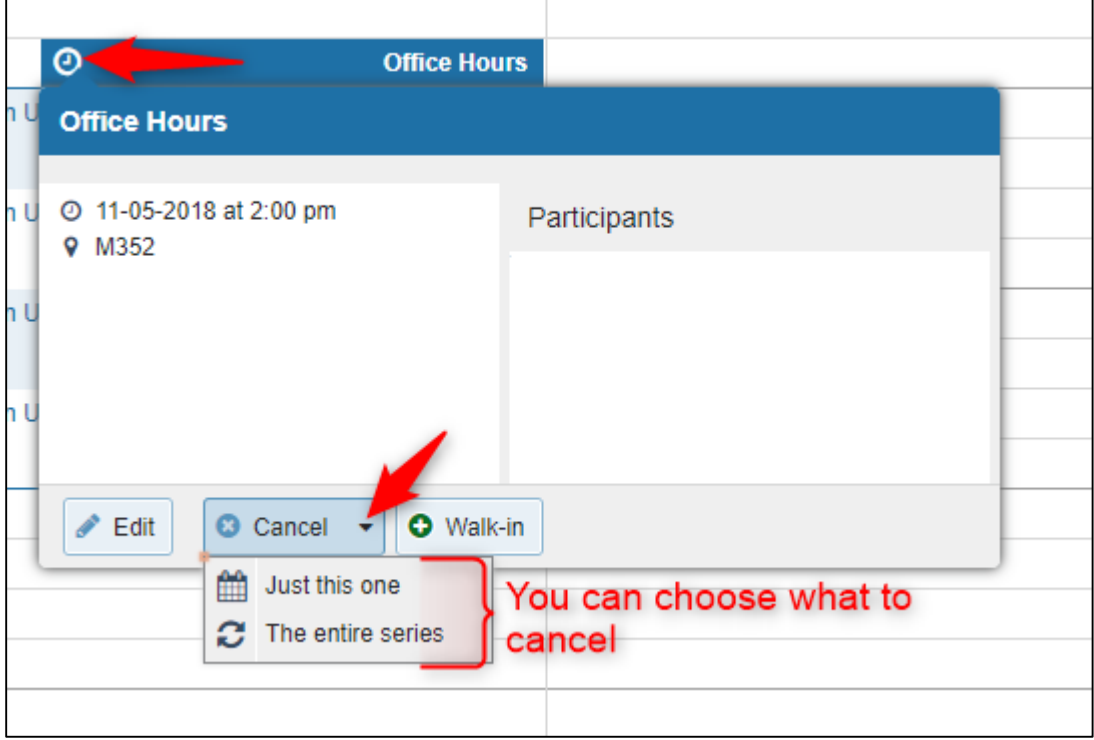

b. I used, **Just this One**. You can **write a message** to your students and then click **Submit** to cancel your office hours for that day.

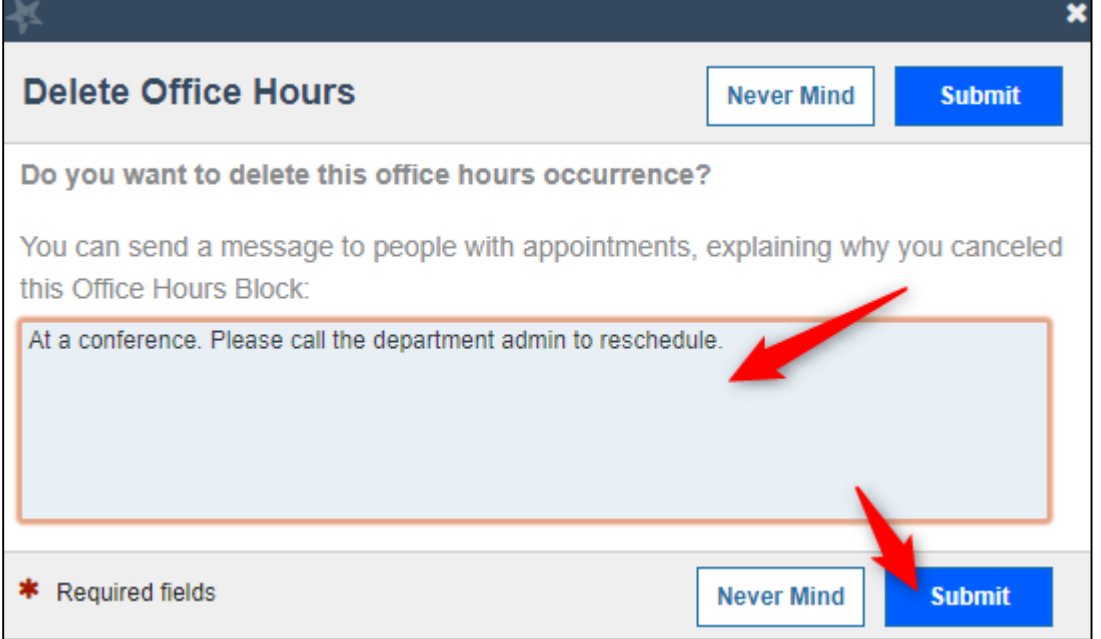

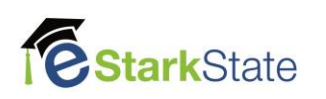